# **Microsoft Office Excel 2007**

Caturiyati, M.Si.

**Microsoft Excel** atau **Microsoft Office Excel** adalah sebuah program aplikasi lembar kerja *spreadsheet* yang dibuat dan didistribusikan oleh Microsoft Corporation untuk sistem operasi Microsoft Windows. Aplikasi ini memiliki fitur kalkulasi dan pembuatan grafik. Versi terakhir adalah versi **Microsoft Office Excel 2007** yang diintegrasikan di dalam paket Microsoft Office System 2007 .

Sebelum mulai memasuki pembahasan Microsoft Excel, berikut ini disampaikan tampilan

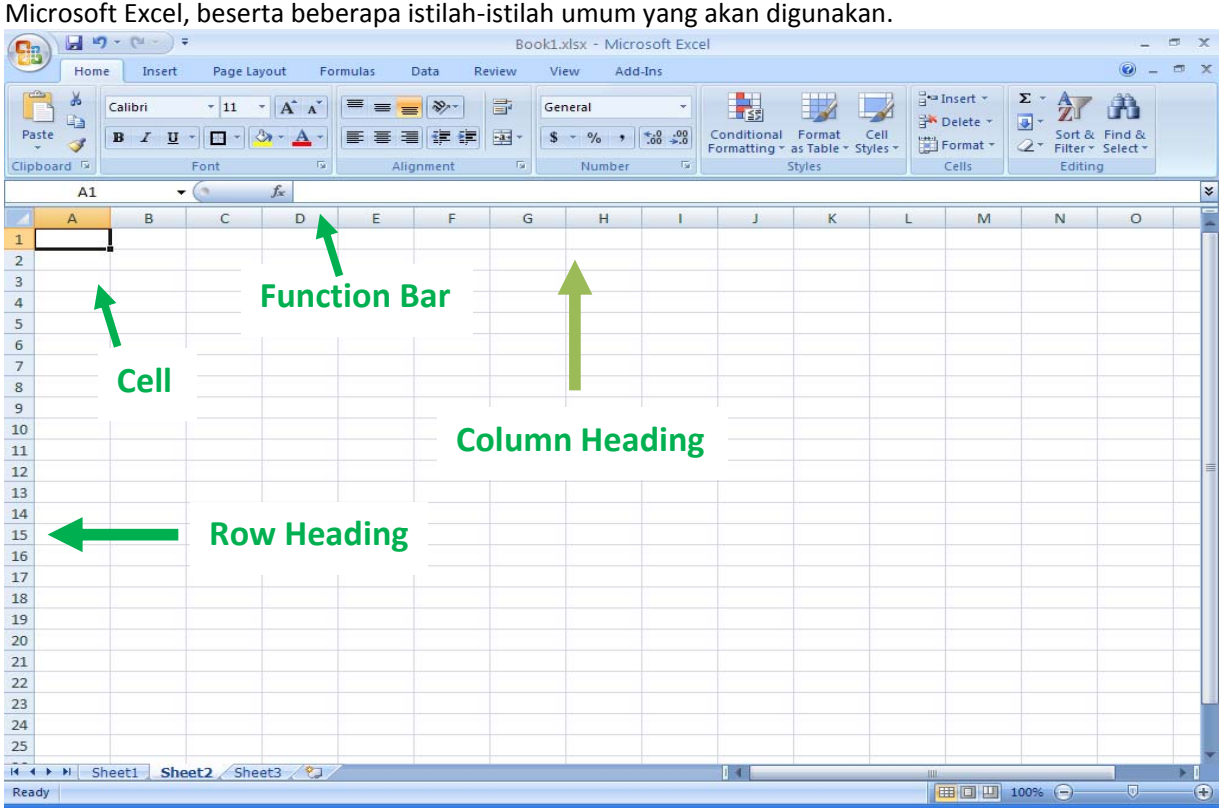

Microsoft Excel mempunyai 4 komponen utama yaitu :

### **1. Row Heading**

Row Heading (Kepala garis), adalah penunjuk lokasi baris pada lembar kerja yang aktif. Row Heading juga berfungsi sebagai salah satu bagian dari penunjuk sel (akan dibahas setelah ini). Jumlah baris yang disediakan oleh Microsoft Excel adalah 65.536 baris.

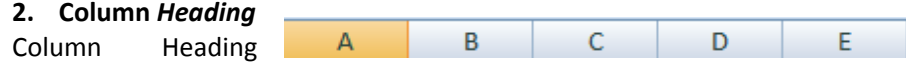

 $\mathbf{1}$  $\overline{2}$ 3  $\overline{4}$ 5

(Kepala kolom), adalah penunjuk lokasi kolom pada lembar kerja yang aktif. Sama halnya dengan Row Heading, Column Heading juga berfungsi sebagai salah satu bagian dari penunjuk sel (akan dibahas setelah ini). Kolom di simbol dengan abjad A – Z dan gabungannya. Setelah kolom Z, akan dijumpai kolom AA, AB s/d AZ lalu kolom BA, BB s/d BZ begitu seterusnya sampai kolom terakhir yaitu IV (berjumlah 256 kolom). Sungguh suatu lembar kerja yang sangat besar, bukan. (65.536 baris dengan 256 kolom).

#### **3. Cell Pointer**

Cell Pointer (penunjuk sel), adalah penunjuk sel yang aktif. Sel adalah perpotongan antara kolom dengan baris. Sel diberi nama menurut posisi kolom dan baris. Contoh. Sel A1 berarti perpotongan antara kolom A dengan baris 1.

#### **4. Formula Bar**

Formula Bar, adalah tempat untuk mengetikkan rumus‐rumus yang akan digunakan nanti. Dalam Microsoft Excel pengetikkan rumus harus diawali dengan tanda '=' . Misalnya menjumlahkan nilai yang terdapat pada sel A1 dengan B1, maka pada formula bar dapat diketikkan =A1+B1 .

# **Menggerakkan Penunjuk Sel (Cell Pointer)**

Cell Pointer berfungsi untuk penunjuk sel aktif. Yang dimaksud dengan sel aktif ialah sel yang akan dikenakan suatu operasi tertentu. Untuk menggerakan ponter dengan Mouse dapat dilakukan dengan meng‐klik sel yang diinginkan. Untuk sel yang tidak kelihatan dapat digunakan Scroll Bar untuk menggeser layar hingga sel yang dicari kelihatan lalu klik sel tersebut. Untuk kondisi tertentu lebih baik menggunakan keyboard. Berikut daftar tombol yang digunakan untuk menggerakan pointer dengan keyboard :

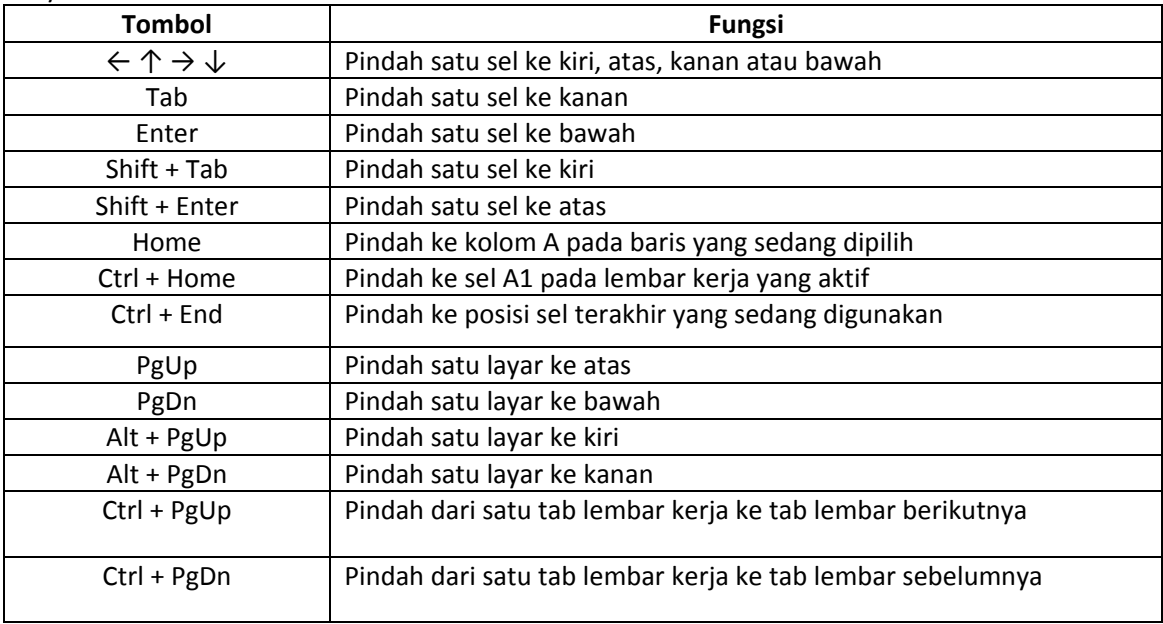

# **Format Worksheets**

### **MENAMBAHKAN BORDER DAN COLOR**

Pada lembar kerja dapat ditambahkan border, caranya dengan memblok terlebih dahulu cell yang akan diberi border, kemudian klik tombol pada tab home

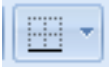

Kemudian pilihlah jenis border yang diinginkan.

Microsoft Excel 2007 menyediakan pula style border yang dapat langsung kita gunakan. Untuk menggunakannya klik tombol CELL STYLES pada tab home :

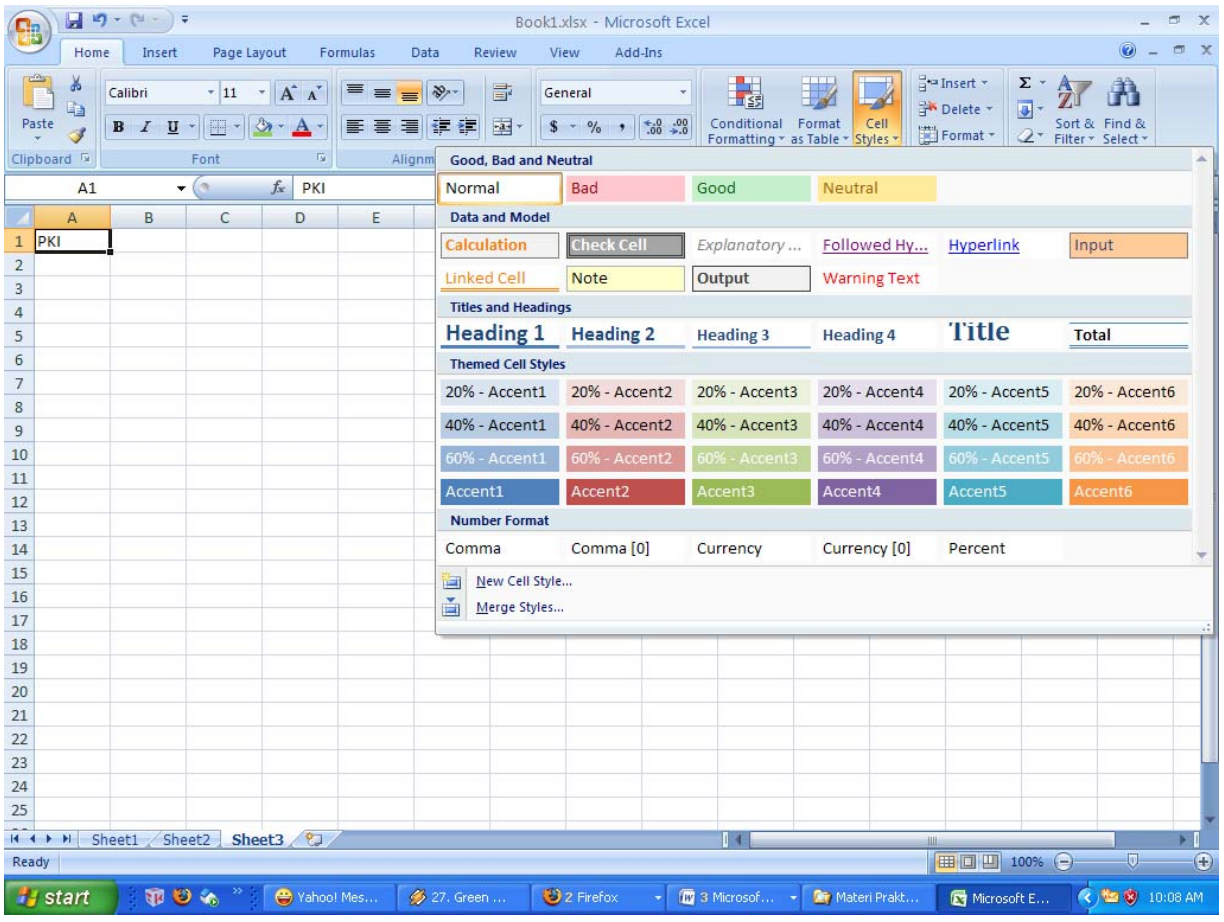

# MERGE CELLS & ALLIGN CELL CONTENTS

Microsoft Excel juga menyediakan fasilitas merge cells dan memiliki fungsi yang sama seperti pada Microsoft word. Klik tombol berikut pada tab home.

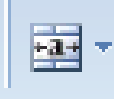

Dan untuk mengatur alignment klik tombol berikut :

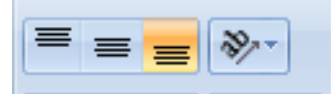

## **Latihan :**

Buatlah tabel seperti berikut ini :

Perhatikan susunan huruf, *alignment*, dan bordernya.

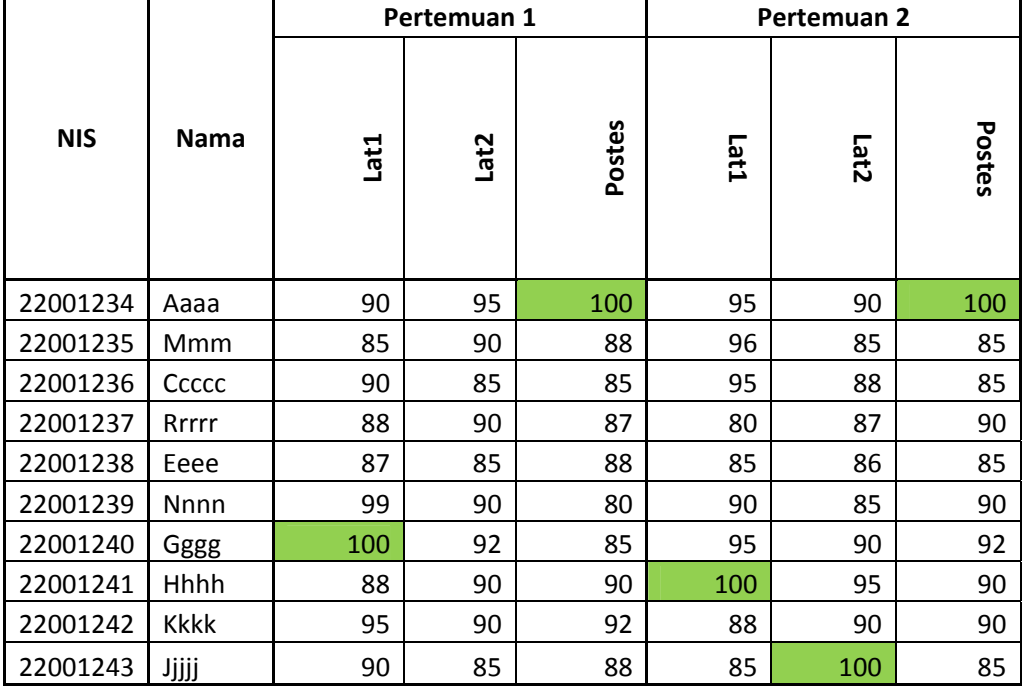

**Bloklah field Nama**, lalu pilih tab **Home**  $\rightarrow$  **Sort & Filter** lalu pilih **Sort A to Z.** 

## **CONVERT TEXT TO COLUMNS**

Untuk memisahkan dua buah kata yang tadinya berada dalam satu cell menjadi dua cell atau lebih, dapat menggunakan Convert Text to Columns, bisa juga untuk memisahkan dua buah kata yang terpisahkan oleh koma, spasi, tab, dan lainnya.

**Cara :**

Ketiklah "pengantar komputer" dalam sebuah cell.

**Pilih tab** DATA  $\rightarrow$  Text to Columns

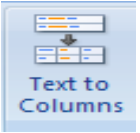

Akan muncul window seperti berikut :

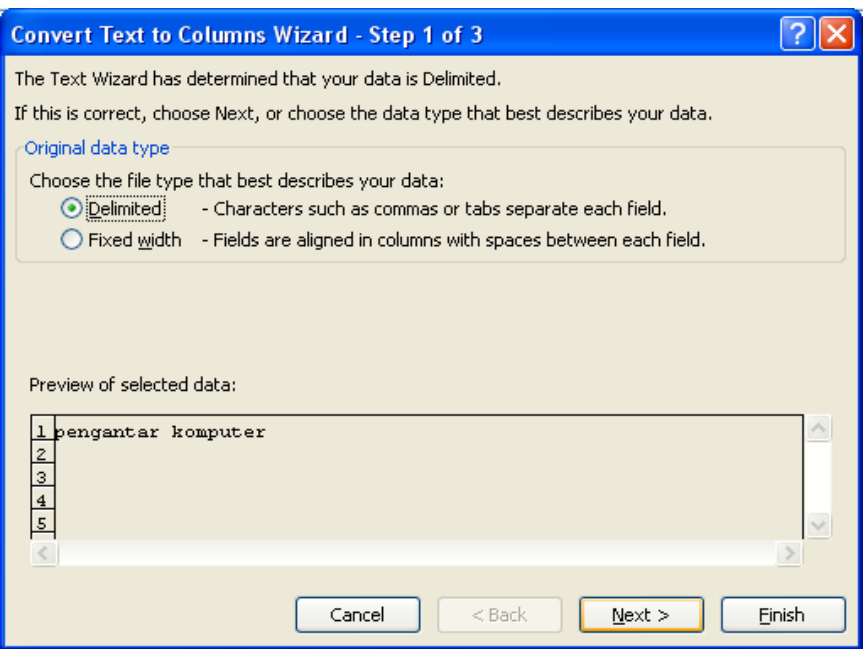

**Delimited** dipilih jika dua buah kata tersebut dipisahkan oleh **koma** atau **tab**. **Fixed Width** untuk mengeset data terpisah dengan ukuran tertentu.

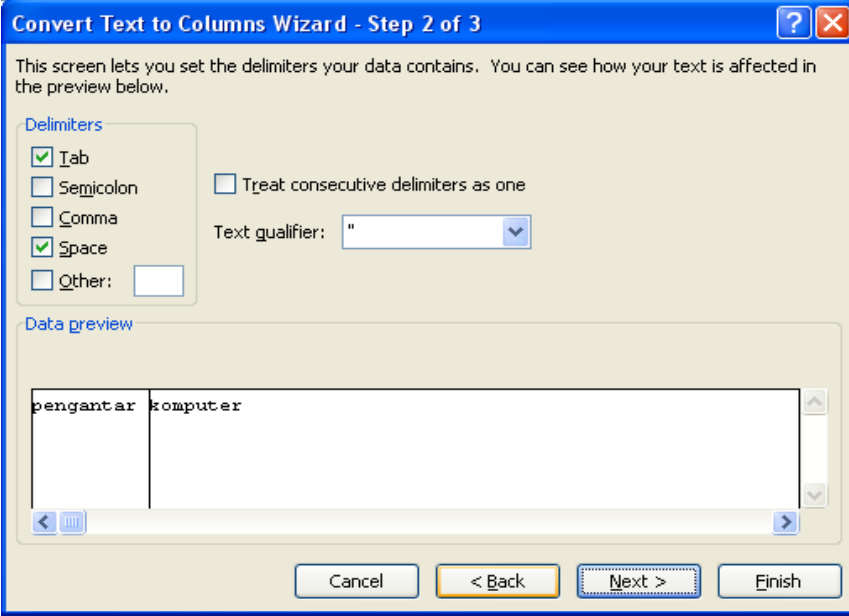

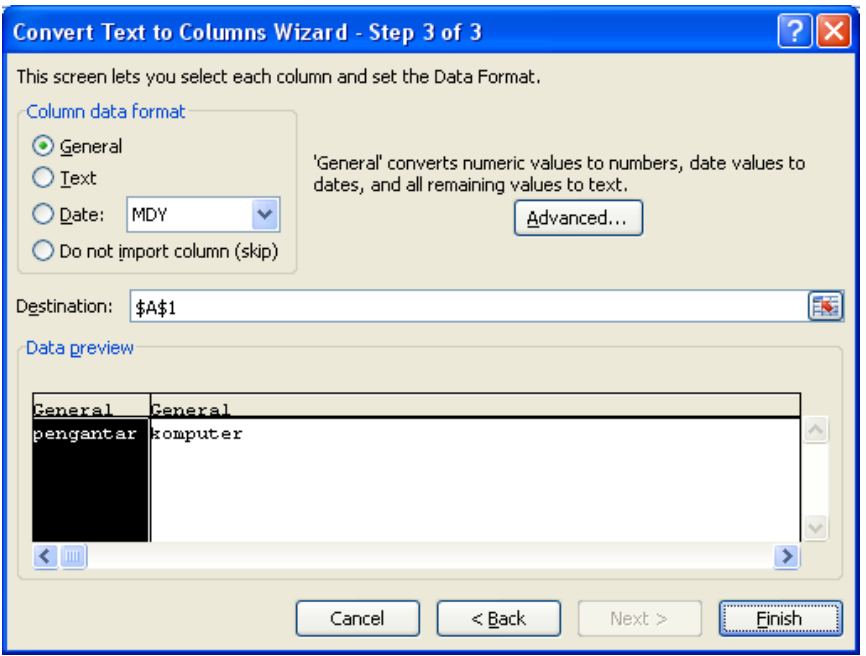

Setelah finish, akan didapatkan pengantar dan komputer berada pada cell yang berbeda.

### **HEADER & FOOTER**

Seperti pada Microsoft Word, dapat juga ditambahkan header dan footer. Caranya : Pilih tab Insert >

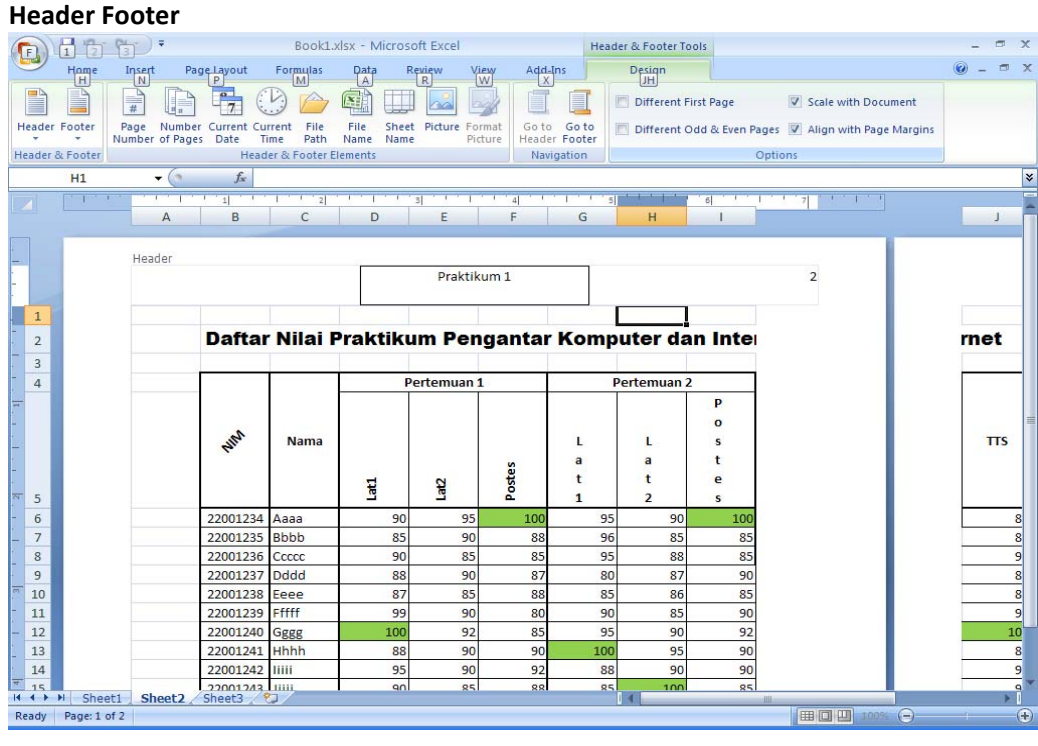

#### **o Menggunakan Rumus (Formula)**

Rumus merupakan bagian terpenting dari Program Microsoft Excel , karena setiap tabel dan dokumen yang diketik akan selalu berhubungan dengan rumus dan fungsi. Operator matematika yang akan sering digunakan dalam rumus adalah ;

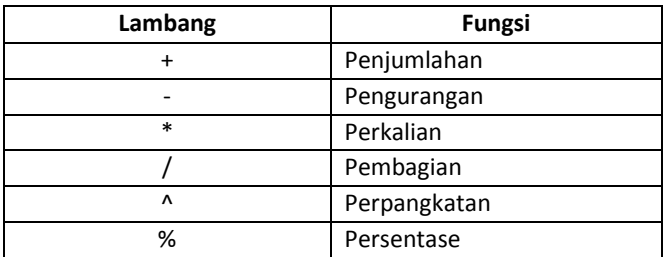

Proses perhitungan akan dilakukan sesuai dengan derajat urutan dari operator ini, dimulai dari pangkat (^), kali (\*), atau bagi (/), tambah (+) atau kurang (‐).

### **Latihan 1 :**

Ketiklah contoh berikut dalam excel anda dan hitunglah total tersebut dengan menggunakan fungsi penjumlahan. (total = Harga x Jumlah). Setelah selesai silakan simpan dengan nama file : **latihan1.xls**.

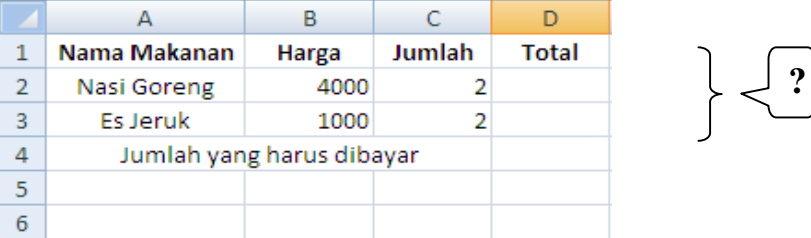

#### **o Menggunakan Fungsi**

Fungsi sebenarnya adalah rumus yang sudah disediakan oleh Microsoft Excel, yang akan membantu proses perhitungan, dengan pemanfaatan sesuai kebutuhan. Pada umumnya penulisan fungsi harus dilengkapi dengan argumen, baik berupa angka, label, rumus, alamat sel atau range. Argumen ini harus ditulis dengan diapit tanda kurung ().

Beberapa Fungsi yang sering digunakan:

### **1.Fungsi Average(…)**

Fungsi ini digunakan untuk mencari nilai rata‐rata dari sekumpulan data(range). Bentuk umum penulisannya adalah **=AVERAGE(number1,number2,…)**, dimana number1, number2, dan seterusnya adalah range data yang akan dicari nilai rata‐ratanya.

### **2.Fungsi Logika IF(…)**

Fungsi ini digunakan jika data yang dimasukkan mempunyai kondisi tertentu. Misalnya, jika nilai sel A1=1, maka hasilnya 2, jika tidak, maka akan bernilai 0. Biasanya fungsi ini dibantu oleh operator relasi (pembanding) seperti berikut ;

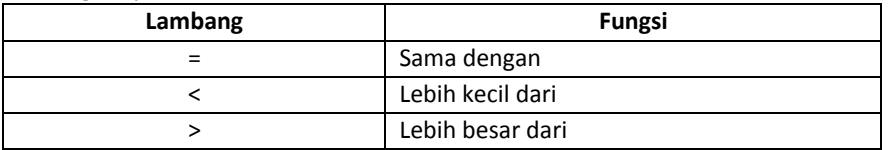

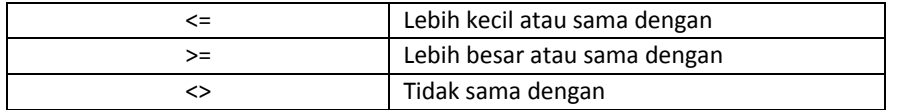

#### **3.Fungsi Max(…)**

Fungsi ini digunakan untuk mencari nilai tertinggi dari sekumpulan data (range). Bentuk umum penulisannya adalah **=MAX(number1,number2,…)**, dengan number1, number2, dan seterusnya adalah range data (numerik) yang akan dicari nilai tertingginya.

#### **4.Fungsi Min(…)**

Sama halnya dengan fungsi max, bedanya fungsi min digunakan untuk mencari nilai terendah dari sekumpulan data numerik.

#### **5.Fungsi Sum(…)**

Fungsi SUM digunakan untuk menjumlahkan sekumpulan data pada suatu range. Bentuk umum penulisan fungsi ini adalah =**SUM(number1,number2,…)**. number1, number2 dan seterusnya adalah range data yang akan dijumlahkan.

#### **6.Fungsi Left(…)**

Fungsi left digunakan untuk mengambil karakter pada bagian sebelah kiri dari suatu teks. Bentuk umum penulisannya adalah **=LEFT(text,num\_chars)**. Dimana text adalah data yang akan diambil sebagian karakternya dari sebelah kiri, num\_chars adalah jumlah karakter yang akan diambil.

#### **7.Fungsi Mid(…)**

Fungsi ini digunakan untuk mengambil sebagian karakter bagian tengah dari suatu teks. Bentuk umum pemakaian fungsi ini adalah **=MID(text,start\_num,num\_chars)**. Artinya mengambil sejumlah karakter mulai dari start\_num, sebanyak num\_char.

#### **8.Fungsi Right(…)**

Fungsi ini merupakan kebalikan dari fungsi left, kalau fungsi left mengambil sejumlah karakter dari sebelah kiri, maka fungsi mengambil sejumlah karakter dari sebelah kanan teks.. Bentuk umum penulisannya adalah **=RIGHT(text,num\_chars)**. Dimana text adalah data yang akan diambil sebagian karakternya dari sebelah kanan, num\_chars adalah jumlah karakter yang akan diambil.

#### **9.Fungsi HLOOKUP dan VLOOKUP**

Fungsi HLOOKUP dan VLOOKUP digunakan untuk membaca suatu tabel secara horizontal (VLOOKUP) atau secara vertikal (VLOOKUP). Bentuk umum penulisan fungsi ini adalah :

#### **=HLOOKUP(Lookup\_value, Table\_array, Row\_index\_num,…)**

#### **=VLOOKUP(Lookup\_value, Table\_array, Col\_index\_num,…)**

Dari rumus diatas, dapat dilihat bahwa bedanya hanya pada nomor indeksnya saja, kalau kita pakai HLOOKUP, maka digunakan nomor indeks baris (Row\_index\_num), tapi kalu pakai VLOOKUP digunakan nomor indeks kolom (Col\_index\_num). Nomor indeks adalah angka untuk menyatakan posisi suatu kolom/baris dalam tabel yang dimulai dengan nomor 1 untuk kolom/baris pertama dalam range data tersebut.

#### **Latihan 2 :**

Untuk lebih mengerti mengenai rumus dan fungsi‐fungsi di atas, perhatikan contoh kasus (data rekaan) di bawah ini:

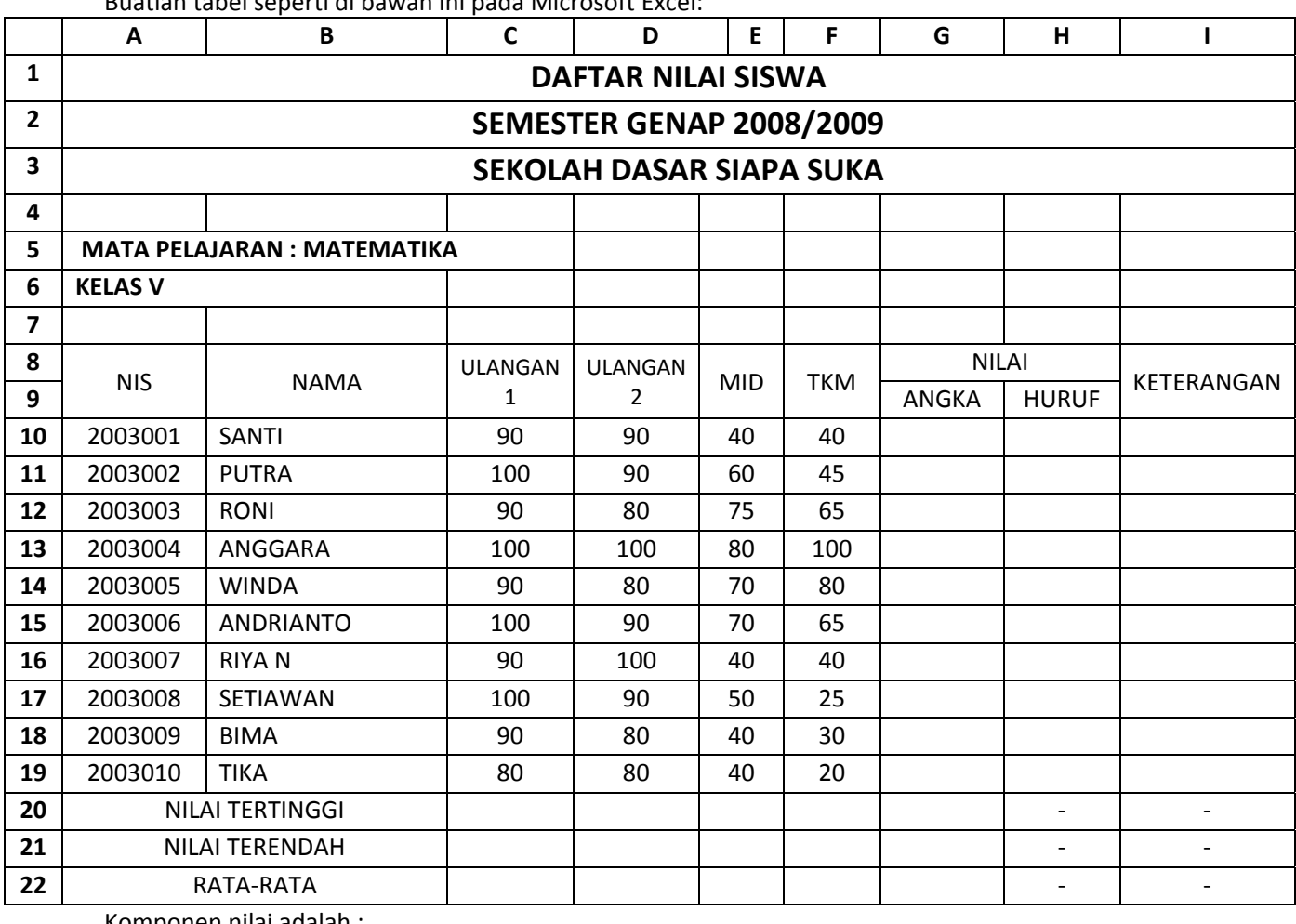

Buatlah tabel seperti di bawah ini pada Microsoft Excel:

Komponen nilai adalah :

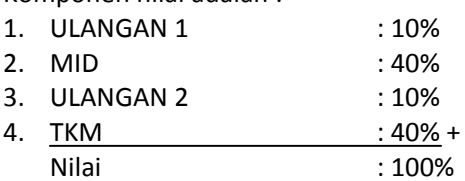

Setelah nilai dalam bentuk angka didapatkan, maka diubah menjadi nilai huruf dengan ketentuan sebagai berikut:

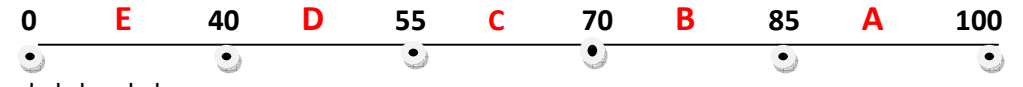

Langkah‐langkahnya :

1. Untuk mencari nilai akhir dalam angka, arahkan pointer pada sel **G10**, kita akan menghitung nilai(0‐100) dari 4 komponen yang tersedia yaitu ULANGAN 1, ULANGAN 2, MID, dan TKM. Sesuai dengan masing‐masing bobot nilai, tuliskan rumus di bawah ini:

**=(C10\*0.1)+(D10\*0.1)+(E10\*0.4)+(F10\*0.4)**

- 2. Selanjutnya untuk **G11** sampai **G19**, copy‐paste dari **G10**. Caranya: arahkan poiter pada cell G10, copy dengan menekan Ctrl+C untuk mengcopy rumus pada cell G10, pindahkan pointer ke cell G11 tekan Shift dan tekan panah ke bawah sampai cell G19 (tanpa melepas Shift) kemudian paste dengan menekan Ctrl+V.
- 3. Kemudian untuk mengetahui nilai tertinggi dari tugas 1, arahkan pointer ke **C20**, gunakan fungsi yang sudah disediakan di Microsoft Excel yaitu MAX(…).

### **=MAX(C10:C19)**

- 4. Selanjutnya untuk **D20** sampai **G20**, copy‐paste dari **C20** caranya seperti langkah 2.
- 5. Demikian juga untuk mencari nilai terendah, di gunakan fungsi Min(…). Arahkan pointer ke **C21**, ketikkan rumus di bawah ini:

# **=MIN(C10:C20)**

- 6. Selanjutnya untuk **D21** sampai **G21**, copy‐paste dari **C21** caranya seperti langkah 2.
- 7. Untuk rata‐rata gunakan fungsi AVERAGE(…), arahkan pointer ke **C22**. **=AVERAGE(C10:C19)**
- 8. Selanjutnya untuk **D22** sampai **G22**, copy‐paste dari **C22** caranya seperti langkah 2.
- 9. Kemudian untuk mengkonversi dari angka ke huruf, menggunakan fungsi logika IF(…), arahkan pointer ke **H10**.

# **=IF(G10>=85,"A",IF(G10>=70,"B",IF(G10>=55,"C",IF(G10>=40,"D","E"))))**

- 10. Selanjutnya untuk **H11** sampai **H19**, copy‐paste dari **H10** caranya seperti langkah 2.
- 11. Untuk mengisi keterangan, menggunakan fungsi logika IF(…) lagi, arahkan pointer ke **I10**. Lalu tulis rumus di bawah ini:

# **=IF(H10="A","SANGAT BAIK",IF(H10="B","BAIK",IF(H10="C","CUKUP",IF(H10="D"," KURANG","TIDAK LULUS"))))**

12. Selanjutnya untuk **I11** sampai **I19**, copy‐paste dari **I10** caranya seperti langkah 2. Setelah selesai silakan simpan hasil kerja anda dengan nama file baru : **latihan2.xls**. **Ingat!! Jawaban untuk kolom NILAI harus dengan rumus fungsi diatas tidak boleh manual!!**

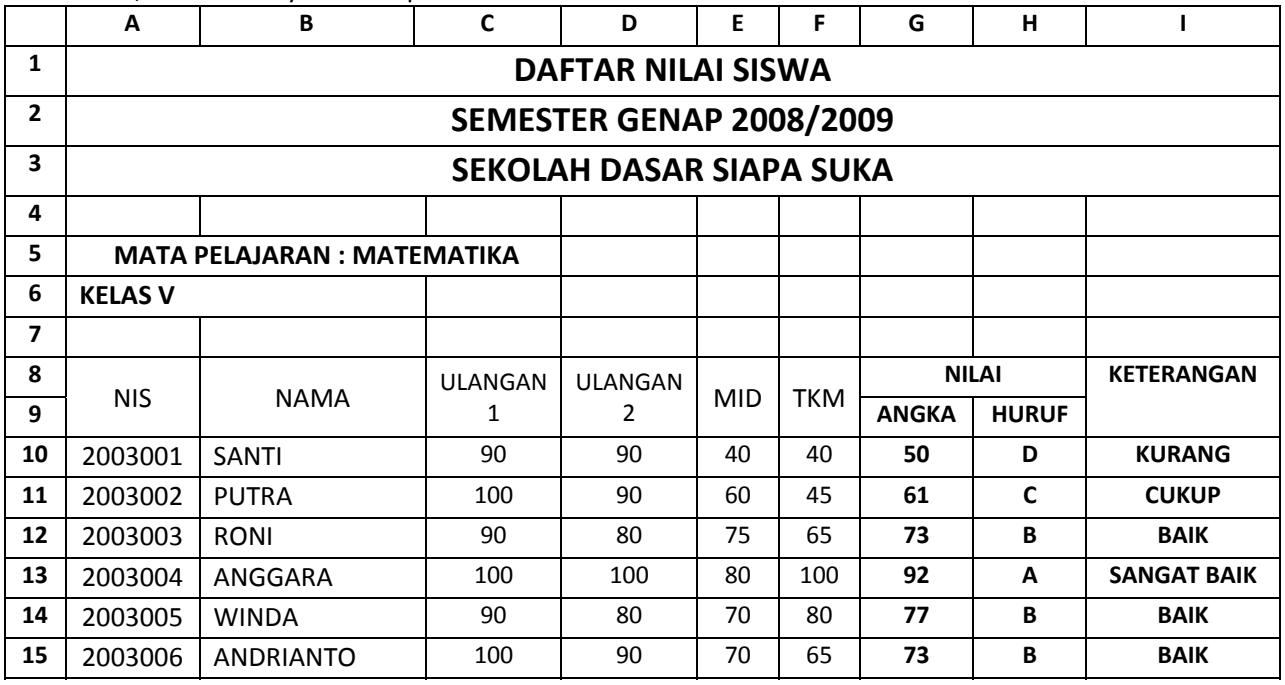

Jika benar, maka hasilnya akan seperti ini:

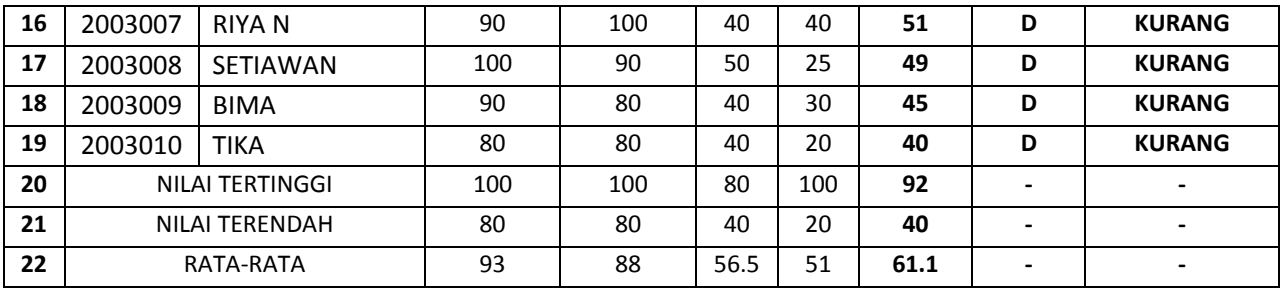

# **Latihan 3 :**

Buka workbook baru dan ganti nama Sheet1 menjadi Laporan. Ketik laporan berikut pada sheet laporan.

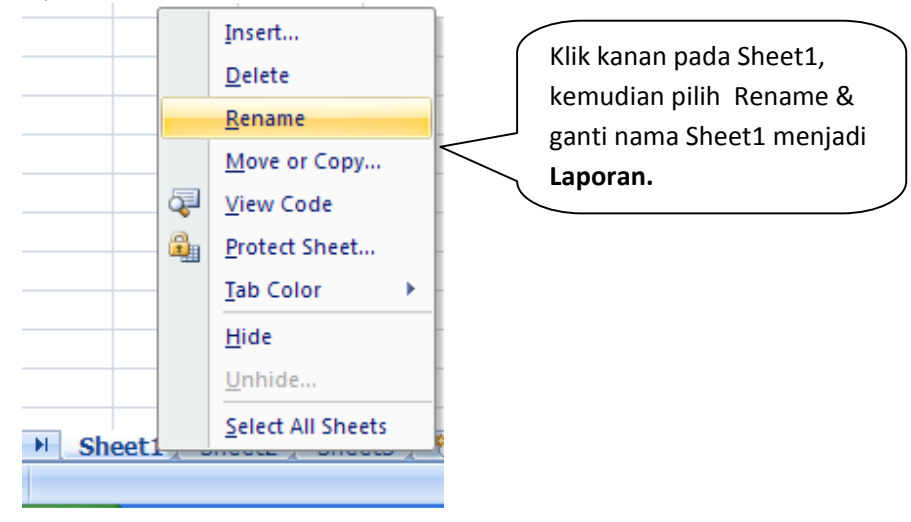

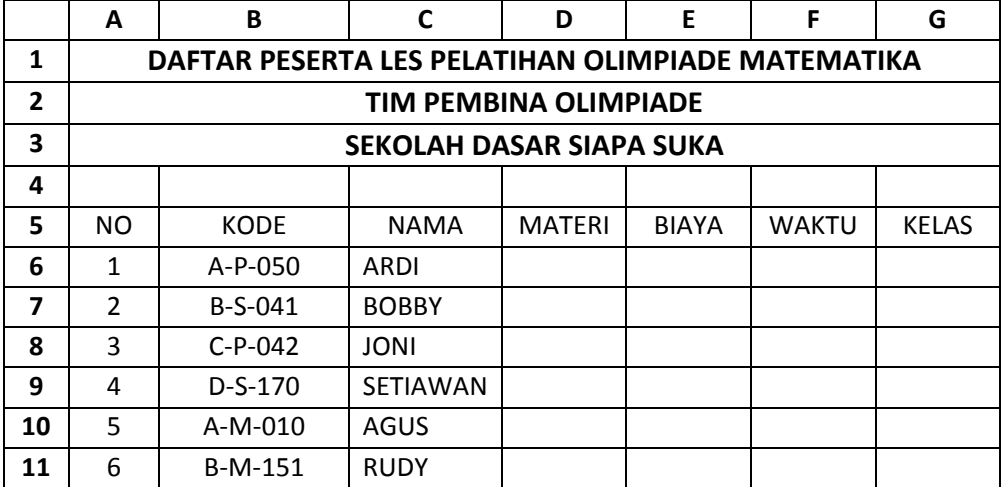

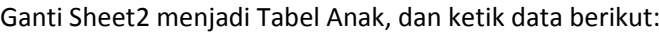

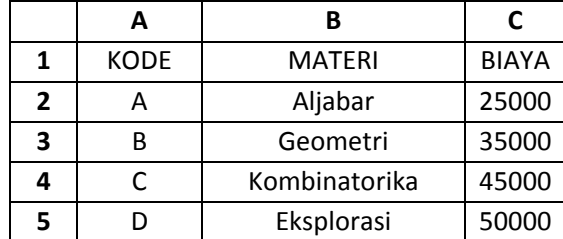

Ketentuan proses :

# • **Materi**

Didapat dengan membaca tabel anak yang terdapat pada Tabel Anak dengan kunci pembacaan, dengan melihat karakter pertamanya.

# • **Biaya**

Didapat dengan membaca tabel anak yang terdapat pada Tabel Anak dengan kunci pembacaan Kode.

### • **Waktu**

Didapat dengan ketentuan, jika karakter ke-3 dari Kode = "P" maka "Pagi", jika "S" maka "Siang", sedangkan jika "M" maka "Malam".

### • **Kelas**

Didapat dengan ketentuan, jika karakter ke‐5 Kode=0 maka "Regular", sedangkan jika 1 maka "Khusus". **Penyelesaian:**

# ¾ **Materi**

# Pada sel **D6 =VLOOKUP((LEFT(B6,1)),'Tabel Anak'!\$A\$2:\$C\$5,2)**

Tanda '\$' digunakan sebagai fungsi absolute/mutlak.

- ¾ **Biaya**
	- Pada sel **E6 =VLOOKUP(LEFT(B6,1),'Tabel Anak'!\$A\$2:\$C\$5,3)**
- ¾ **Waktu**

Pada Sel **F6 =IF(MID(B6,3,1)="P","Pagi",IF(MID(B6,3,1)="S","Siang","Malam"))**

¾ **Kelas**

Pada Sel **G6 =IF(MID(B6,5,1)="0","Regular","Khusus")**

# **Latihan 4 :**

1. Buka workbook baru, dan buat tabel seperti dibawah ini:

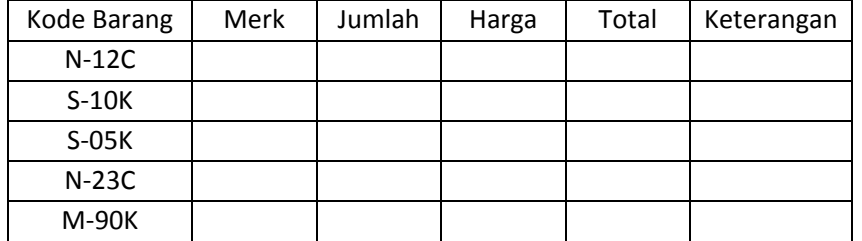

Ketentuan Proses:

 $\triangleright$  Merk

Jika karakter pertama dari Kode Barang="N", maka "NOKIA", jika "S" maka "SAMSUNG", dan "M" adalah "MOTOROLA.

- $\triangleright$  Jumlah
	- Mengambil karakter ke‐3 dan ke‐4 Field Kode Barang
- $\triangleright$  Harga

Jika Merk NOKIA 799.000 Jika Merk SAMSUNG 599.000 Jika Merk Motorola 499.000

 $\triangleright$  Total

Merupakan perkalian antara Jumlah dengan Harga

 $\triangleright$  Keterangan

Jika karakter terakhir Kode Barang="C" maka "Cash"

Jika karakter terakhir Kode Barang="K" maka "Kredit"

(Simpan dengan nama file latihan4.xls)

# **Latihan 5 :**

Lengkapilah tabel di bawah ini dengan menggunakan table di sebelahnya sebagai patokan! Simpan dengan nama file latihan5.xls.

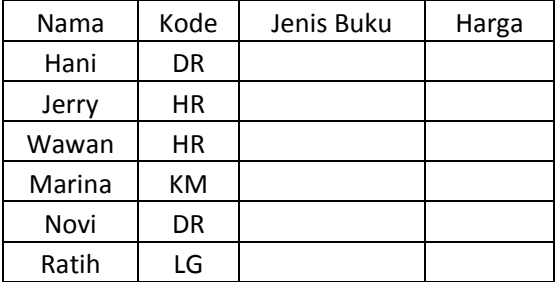

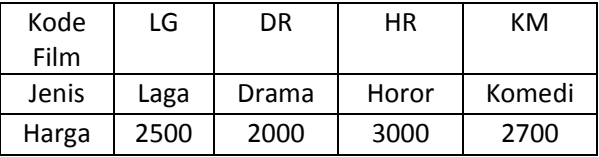

### **o Menggunakan GRAFIK**

Salah satu fungsi unggul dalam Ms Excel 2007 adalah grafik dimana dapat melihat hasil tabel diubah menjadi ke dalam grafik dengan cepat. Dengan fungsi grafik para ilmuwan dapat menampilkan data mereka. Ms Excel menyediakan berbagai macam bentuk grafik yang mencakupi Line, XY, Column, Bar, Batang, Area, Stock, dan sebagainya. Grafik dapat dilihat dalam menu INSERT sebagai berikut.

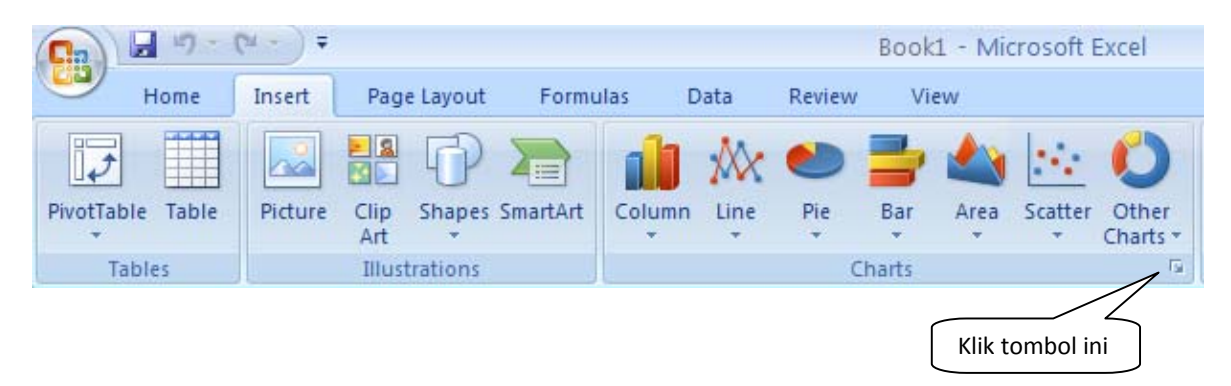

Setelah klik tombol  $\boxed{8}$ , maka akan muncul menu sebagai berikut :

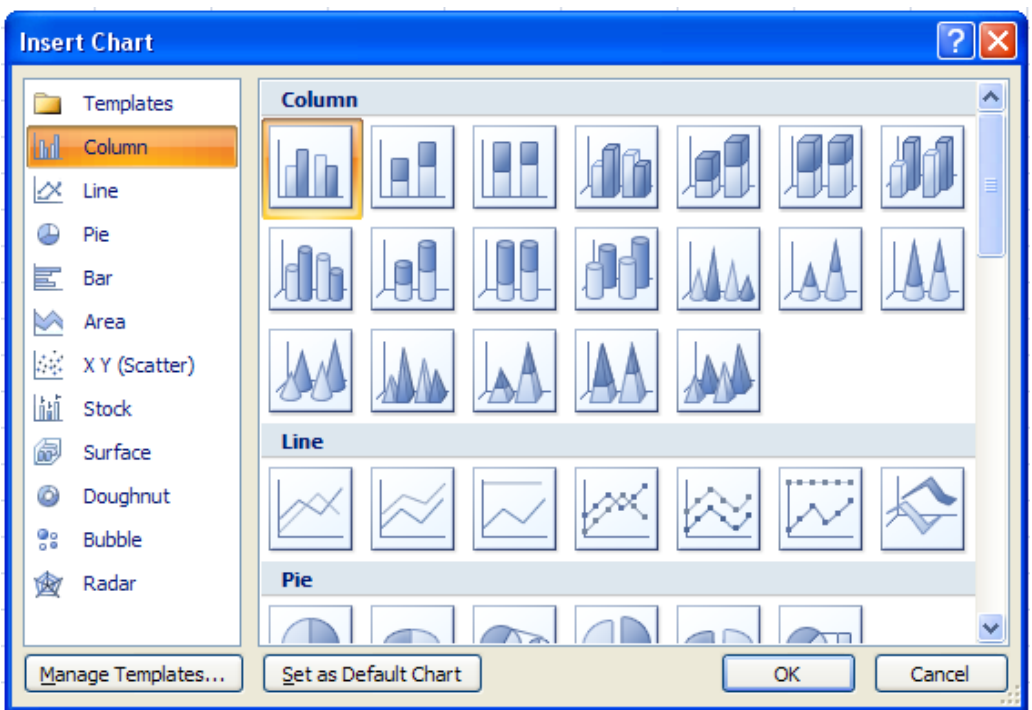

Setelah masuk ke **Insert Chart**, pilih jenis grafik yang diinginkan sesuai keinginan. Jika sudah terpilih jenis Chart yang diinginkan, klik OK. Namun, karena membuat grafik perlu sebuah tabel data untuk menampilkan grafiknya. Sehingga, ikuti latihan berikut ini.

# **Latihan 6 :**

Ketiklah tabel dibawah ini dalam worksheet baru! Simpan dengan nama file latihan6.xls.

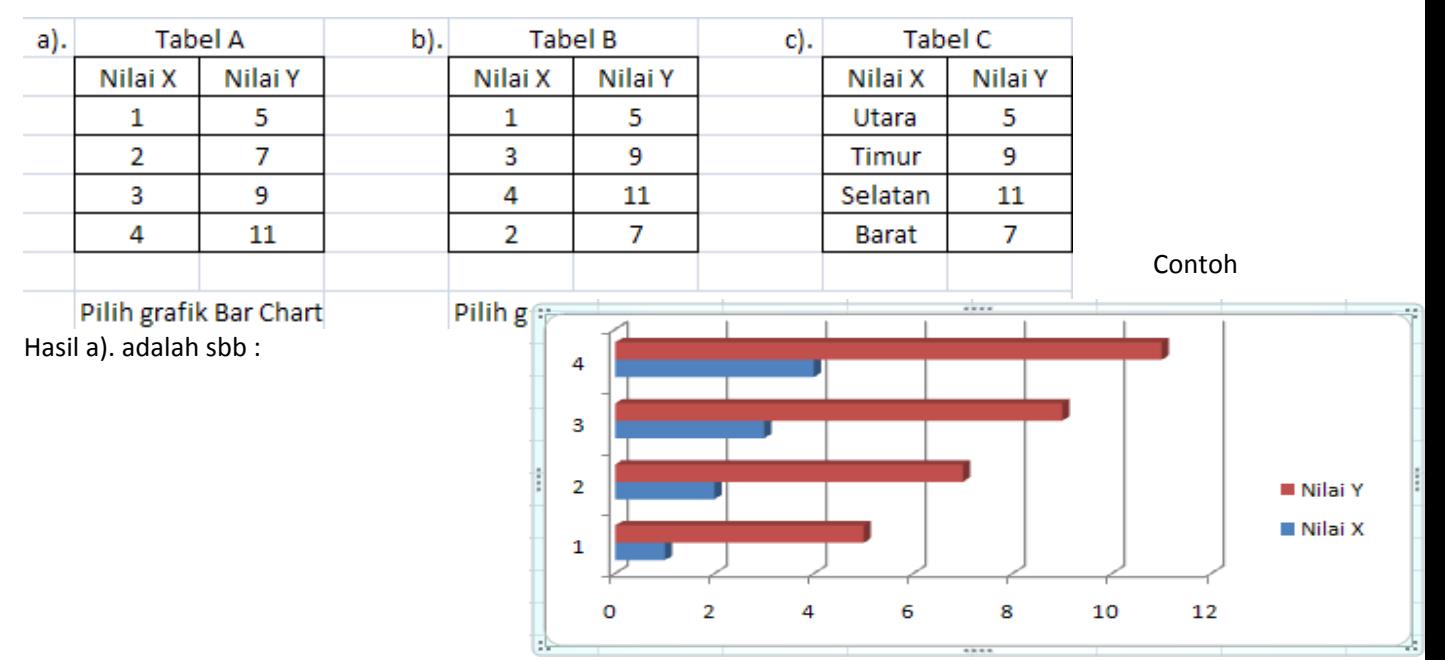

# **Latihan 7**

Buatlah 2 buah grafikseperti gambar berikut dengan data dibawah ini.

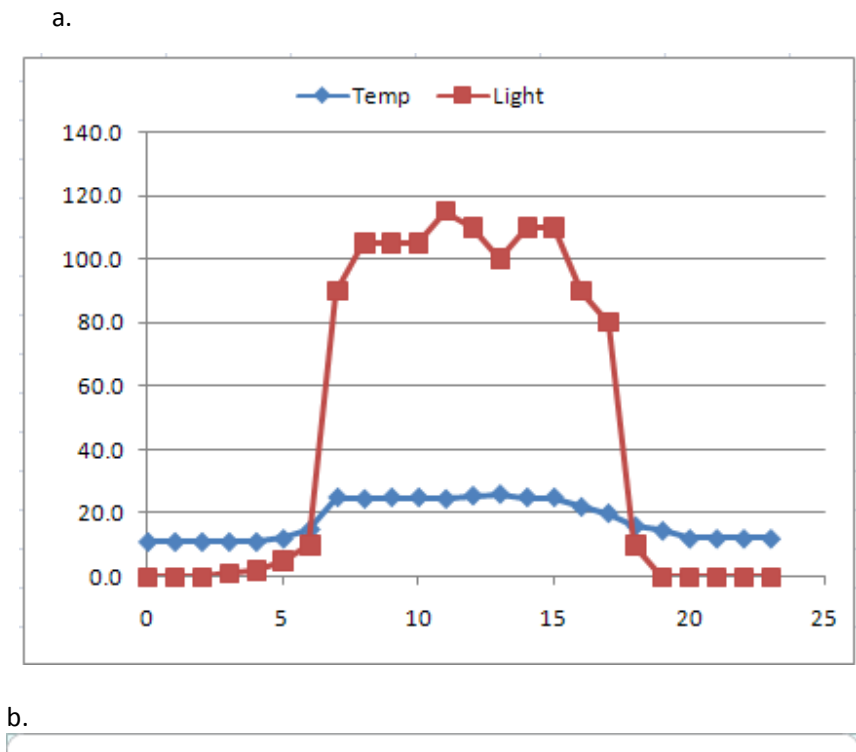

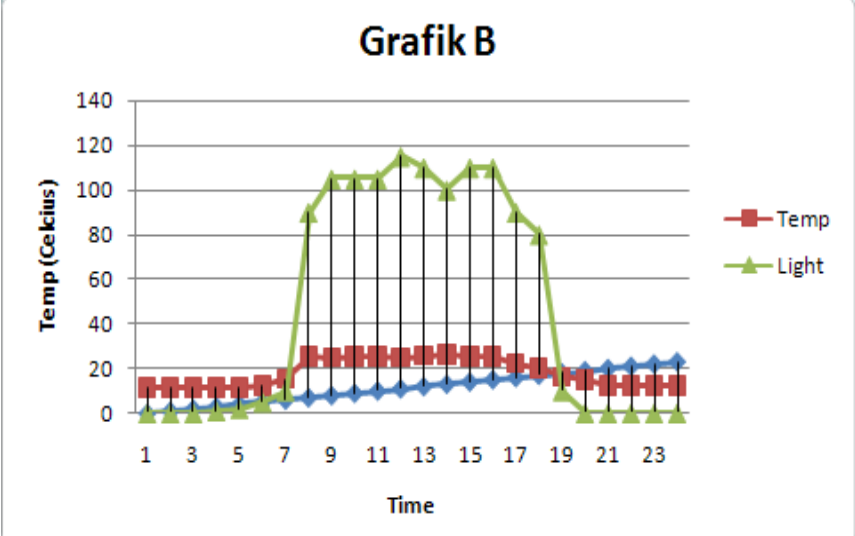

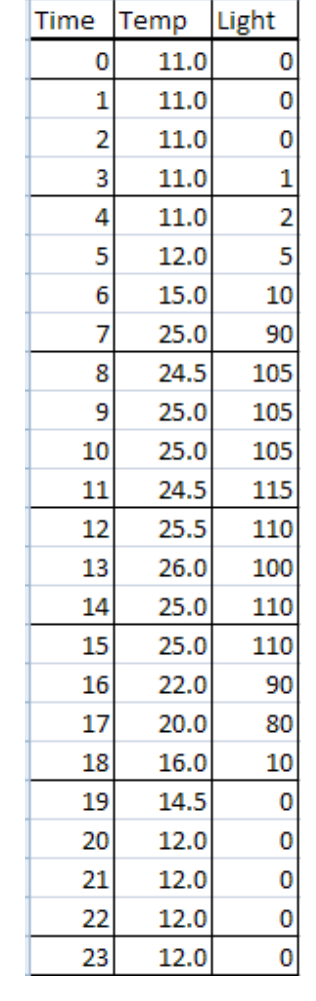